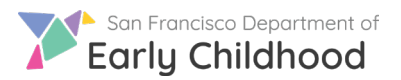

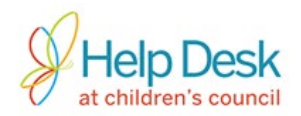

Siga estos pasos para pasar de referencia a inscripcion

- 1) Inicie sesion con su cuenta en [www.earlylearningSF.org](http://www.earlylearningsf.org/)
- 2) Desde la pantalla de inicio, haga clic en el nombre de su sitio para ver las vacantes reportadas por usted.

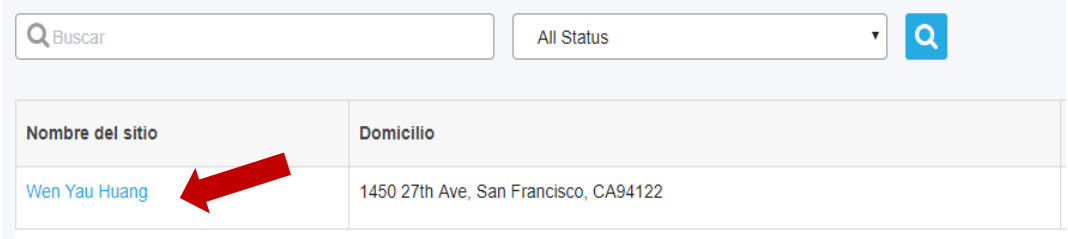

3) Haga clic en el nombre de la vacante que desea ver para abrir la lista de referencias.

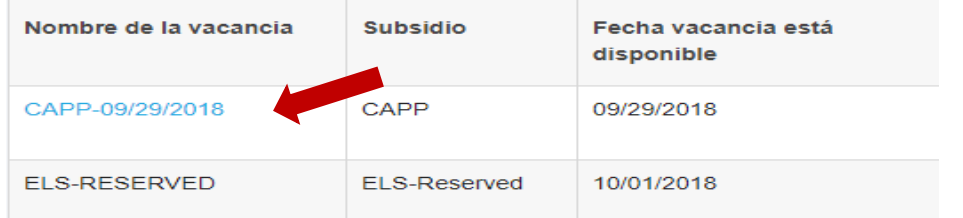

4) Esta lista le mostrará las familias que se han emparejado con su sitio. Haga clic en el nombre de familia para ver la información de la familia.

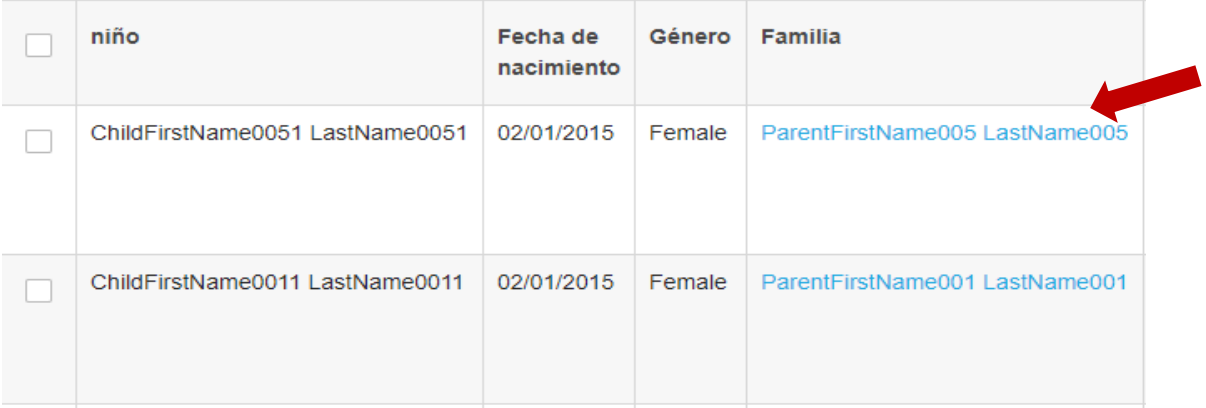

5) Conéctese con la familia para entrevistarlos y ver si es un buen sitio para ellos.

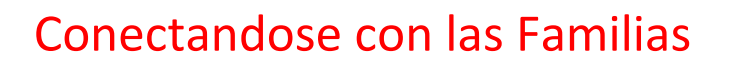

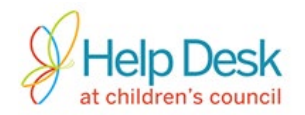

- 6) Use el boton ubicado en **Acciones** para administrar los siguientes pasos para cada niño referido:
	- a. *Inscribir***.** *Para las familias que aceptan inscribirse,el sistema le pedirá el horario y fecha que ellos quieran empezar . Esto puede ser un estimado si no están seguros.*

**\*Importante\*** Marcar a un niño como Inscrito, significa que usted y la familia están de acuerdo a empezar el cuidado de el niño y nos deja

saber a la agencia de Wuyee o Children's Council que podemos empezar el proceso necesario. **El niño no puede empezar hasta que el especialista le de una fecha exacta a usted. Si el niño empieza ante de esa fecha, usted no recibirá pago por esos días.**

- b. **No Interesado:** Para las familias que no responden o no estan interesadas por cualquier razon(ejemplo:horario, muy lejos). Se le pedira que elija una razon en la siguiente pantalla.
- c. **Procesar** *:Solo para centros de Title 5, NO negocios de casa* Marque al niño como **Procesar** mientras realiza la certificación de necesidad y elegibilidad. Una vez completado, marque al niño como **Inscribir**. **\*Importante\*** Un niño en estado de Procesar no puede ser referido a otros sitios. Asegúrese de completar la referencia actualizando el estado del niño a **Inscribir** o **No interesado.**
- 7) Entendiendo el estado de referencia:

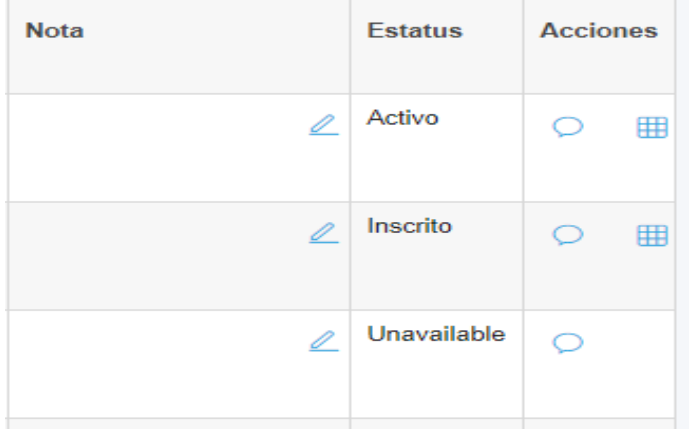

**Activo** – La familia confirmó el tener interés en su programa y está interesada en registrarse.

**No Interesado** – Ha marcado la referencia como No Interasado. Este estado se puede cambiar a Activo mientras el vacante este abierto.

**Unavailable** – El niño ya no está disponible para inscribirse con usted

8) Cierre la vacante una vez que el niño este inscrito y/ o el espacio ya no este disponible (consulte la hoja de consejos sobre **Reportando espacios vacantes** para obtener más información).

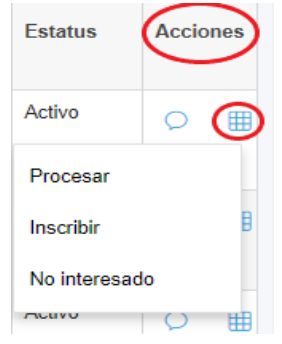

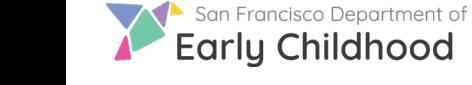

No interesado